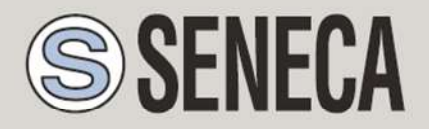

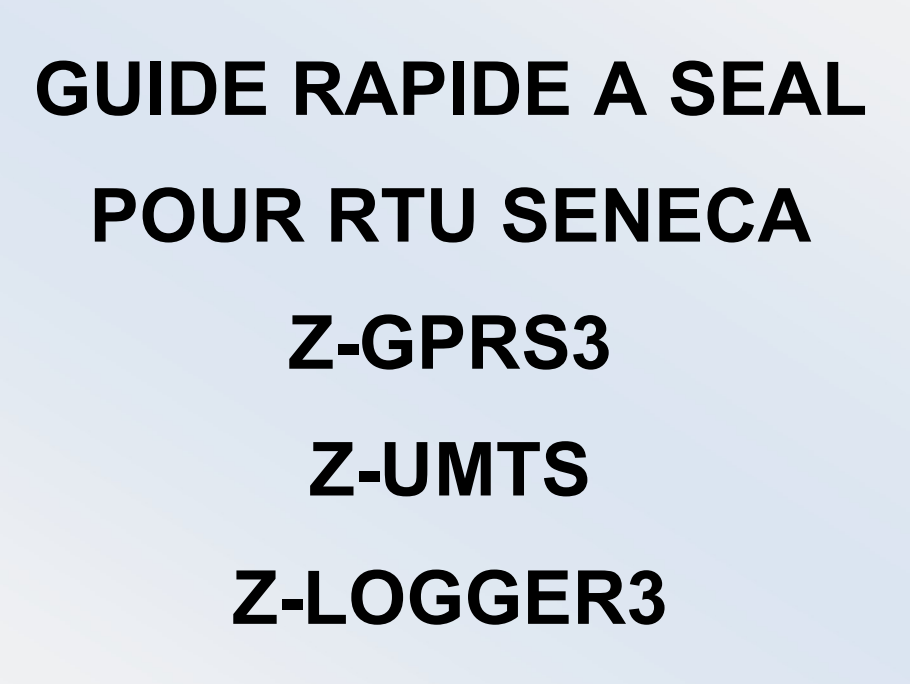

SENECA s.r.l.

Via Austria 26, PADOUE – ITALIE

Tél. +39.049.8705355 – 8705359 Fax. +39 049.8706287

Site Web www.seneca.it

Service clients : supporto@seneca.it (IT), support@seneca.it (Autres)

Information commercial : commerciale@seneca.it (IT), sales@seneca.it (Autres)

Ce document est la propriété de SENECA srl. Sa duplication et reproduction est interdite (même partielle), si elle n'est pas autorisée. Le contenu de la présente documentation fait référence aux produits et aux technologies décrites. Bien que nous nous efforcions d'atteindre la perfection sans cesse, toutes les données techniques contenues dans ce document peuvent être modifiées ou ajoutées en cas de besoins techniques et commerciaux ; il est impossible d'éliminer complètement des disparités et des discordances. Le contenu de la présente documentation est d'ailleurs soumis à révision périodique. Si vous avez des questions, n'hésitez pas à contacter notre structure ou à nous écrire aux adresses e-mail mentionnées ci-dessus.

MI004474-F

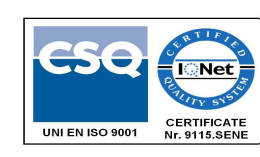

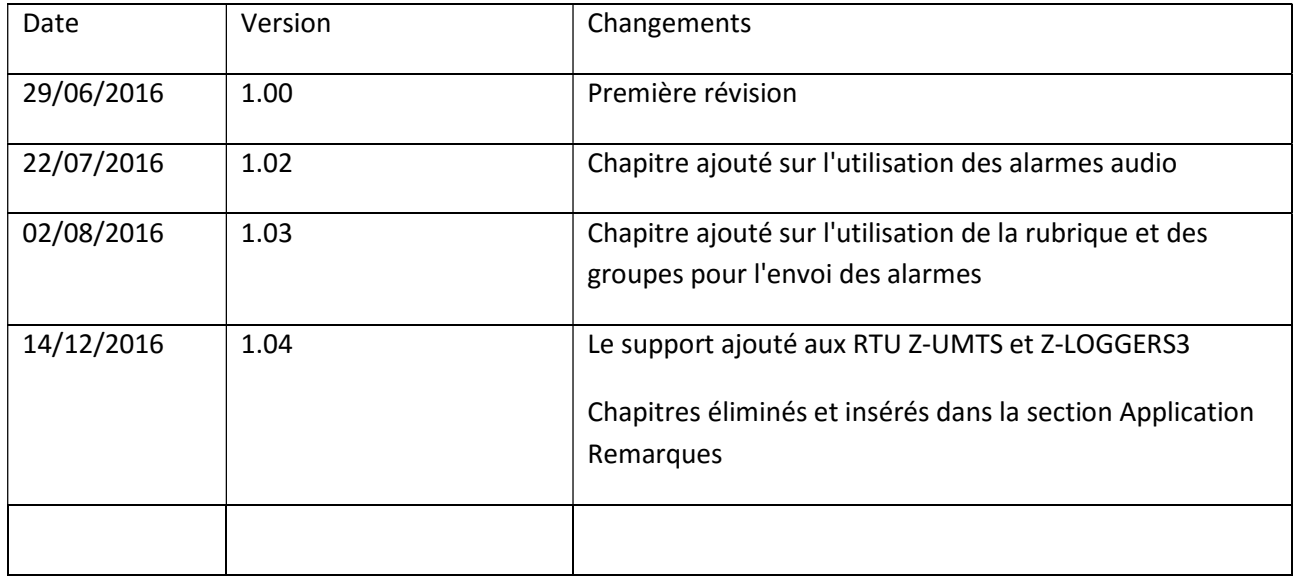

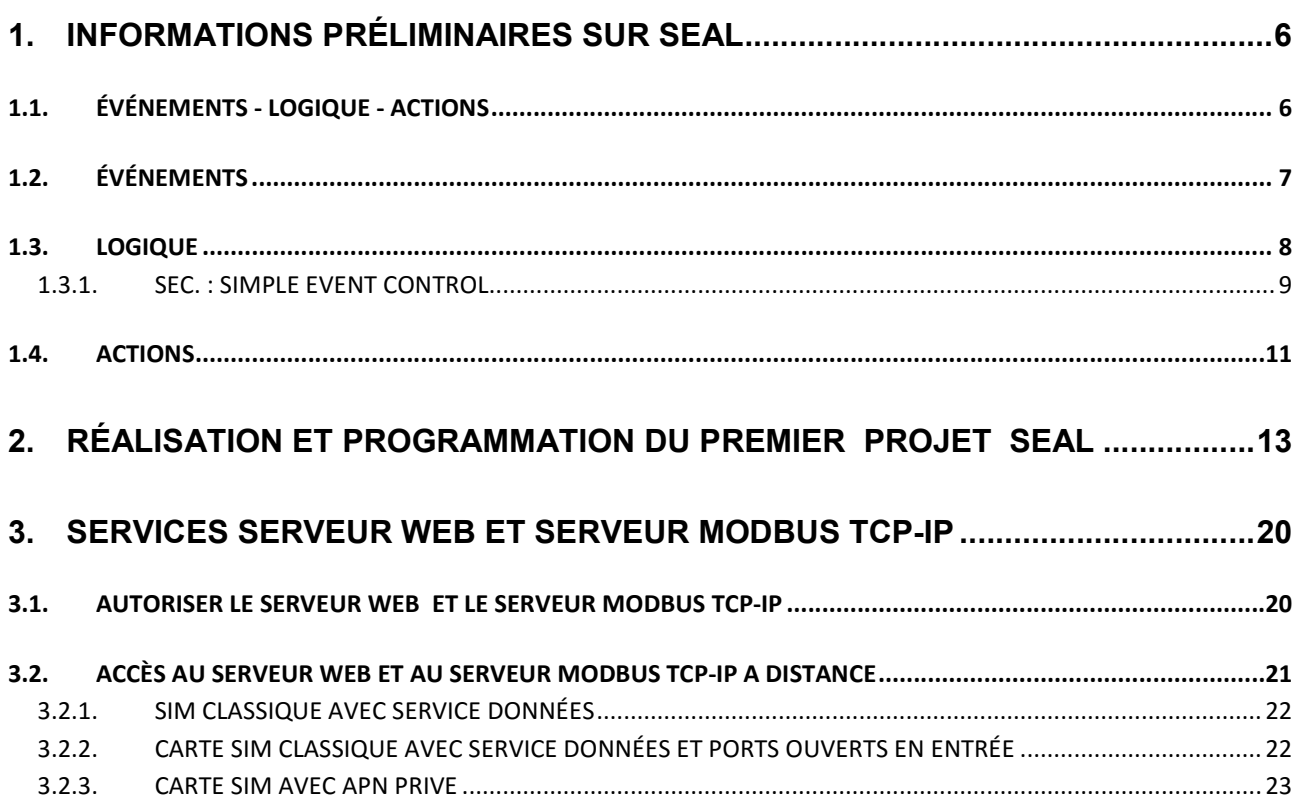

### ATTENTION !

Contactez votre compagnie de téléphone pour connaitre les coûts des services GSM et GPRS, vous devez quantifier les coûts d'envoi des logs et des SMS avant de procéder à la configuration et à l'installation de Z-GPRS3, Z-UMTS, Z-LOGGER3.

L'utilisation de Z-GPRS3 et Z-UMTS en mode de roaming données (par exemple utilisation à l'étranger avec une carte Sim italienne) peut entrainer des frais inattendus. Contactez votre compagnie de téléphone pour plus d'informations.

SENECA OU SES FOURNISSEURS NE SERONT EN AUCUN CAS TENUS RESPONSABLES POUR TOUTE PERTE DE DONNÉES, REVENUS OU PROFITS, OU POUR CAUSES INDIRECTES, CONSÉCUTIVES OU ACCIDENTELLES, POUR CAUSES (Y COMPRIS LA NÉGLIGENCE), RÉSULTANT OU LIÉES À L'UTILISATION OU A L'IMPOSSIBILITÉ D'UTILISER Z-GPRS3, Z-UMTS et Z-LOGGER3 MÊME SI SENECA A ÉTÉ AVERTIE DE LA POSSIBILITÉ DE CES DOMMAGES.

SENECA, SES FILIALES OU SOCIÉTÉS DU GROUPE OU DISTRIBUTEURS ET DÉTAILLANTS SENECA NE GARANTISSENT PAS QUE LES FONCTIONS SATISFERONT FIDÈLEMENT LES ATTENTES ET QUE Z-GPRS3, Z-UMTS et Z-LOGGER3 SON FIRMWARE ET LOGICIEL SOIT SANS ERREURS OU QU'IL FONCTIONNE SANS INTERRUPTION.

SENECA MET LE PLUS GRAND SOIN ET LA PLUS GRANDE ATTENTION DANS LA PRÉPARATION DE CE MANUEL, MAIS IL EST POSSIBLE QUE DES ERREURS OU DES OMISSIONS SE SOIENT GLISSÉES, SENECA SRL SE RÉSERVE LE DROIT DE MODIFIER ET/OU DE CHANGER CERTAINES PARTIES DE CE MANUEL, EN CAS D'ERREURS OU DE MODIFICATIONS DES CARACTÉRISTIQUES DU PRODUIT SANS PRÉAVIS.

### ATTENTION !

Contactez votre compagnie de téléphone pour connaitre les coûts des services GSM et GPRS, surtout en cas d'utilisation de Z-GPRS3 ou Z-UMTS avec une carte Sim d'un autre pays (roaming international).

-Il convient d'estimer les coûts de téléphone avant de procéder à la configuration de Z-GPRS3 et Z-UMTS.

-Le coût de chaque SMS est fixé par la compagnie de téléphone.

-Le coût de l'envoi/réception GPRS pourrait être lié au Kbyte envoyé/reçu, à un maximum compris dans un pack, ou à la durée de la connexion GPRS, contactez la compagnie de téléphone pour plus d'informations.

-Vérifier la quantité de courriers via GPRS et SMS des données avant la mise en service de Z-GPRS3 et Z-UMTS.

Il est rappelé que pour chaque transaction 2G/3G, les opérateurs de téléphonie mobile considèrent comme trafic de données également toutes les communications qui permettent la transmission du fichier (de sorte que dans le compte sont également calculés les frais généraux de transmission de données, le nombre de tentatives de connexion etc ...) et non pas seulement sa taille.

# 1. INFORMATIONS PRÉLIMINAIRES SUR SEAL

Ce manuel a pour but de fournir une introduction à la programmation de SEAL pour les RTU Seneca

Pour plus d'informations sur SEAL consulter l'aide en ligne de SEAL pour plus d'informations sur Z-GPRS, UMTS-Z et Z-LOGGER3 consulter le manuel d'utilisation.

Chaque bloc de fonction a un bouton d'aide qui pointe directement à l'explication du bloc même :

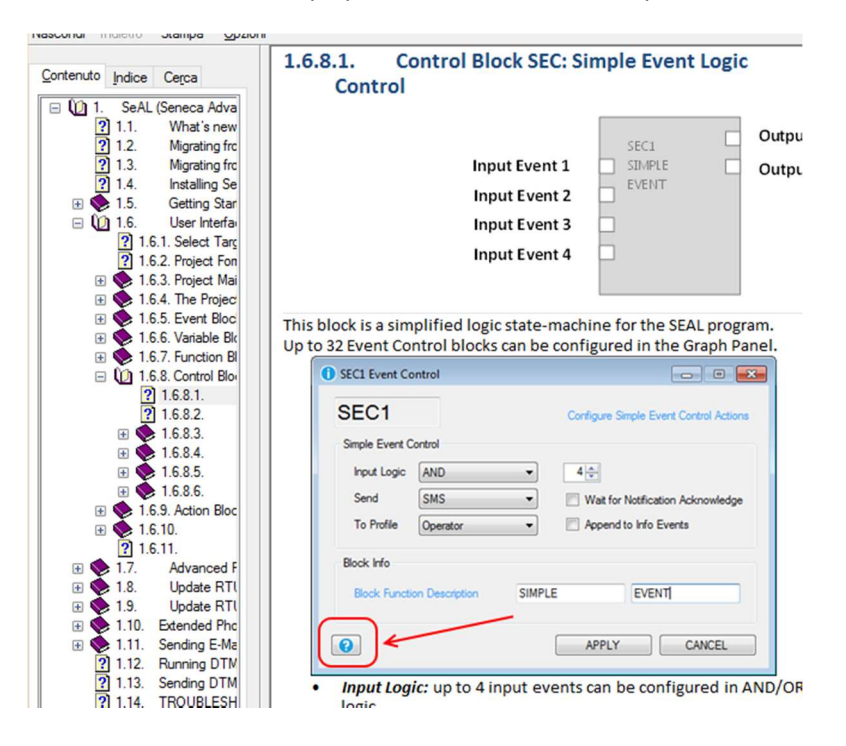

# 1.1. ÉVÉNEMENTS - LOGIQUE - ACTIONS

SEAL (SEneca Advanced Language) est un logiciel de configuration et de programmation pour les RTU Seneca.

SEAL permet de réaliser de simples programmes en utilisant une approche de type :

```
ÉVÉNEMENTS -> LOGIQUE -> ACTIONS
```
Évènements, Logiques et Actions sont dits **blocs fonction** et sont interconnectés les uns aux autres avec des liens (fils) en créant des *chaînes*.

Ci-dessous un exemple de chaîne :

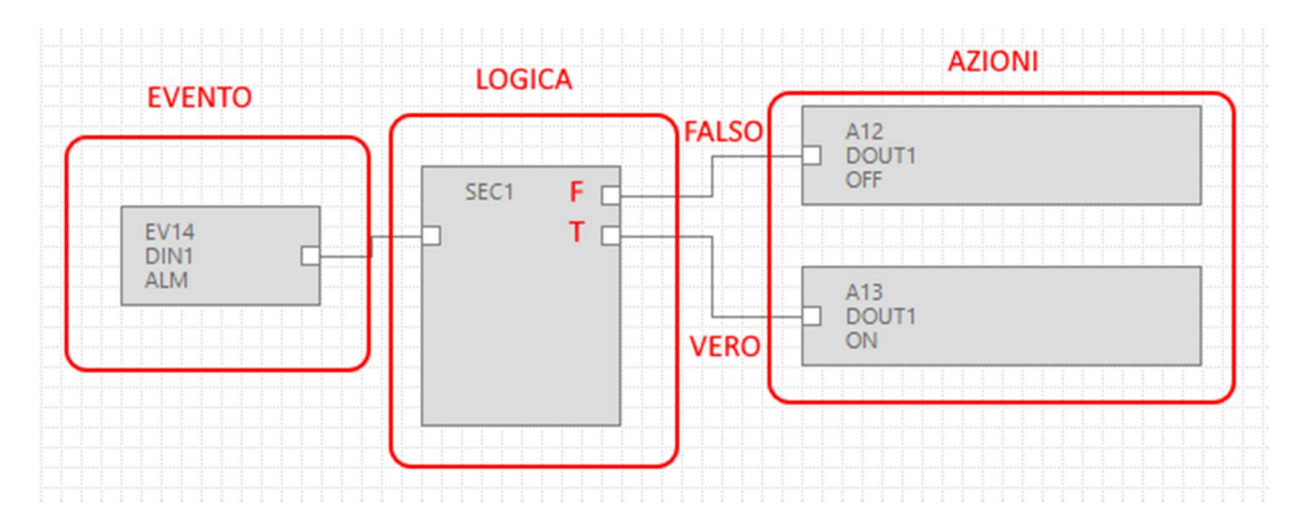

L'événement DIN1 ALM (alarme sur l'entrée numérique 1) est relié à la logique de commande SEC (Simple Event Control), si l'événement est faux (donc il n'y a pas d'alarme) l'action "FAUX" est exécutée (la sortie au relais 1 n'est pas excitée) ; si l'événement est vrai (donc l'alarme est active) l'action "VRAI" est effectuée (la sortie au relais 1 est excitée) :

# 1.2. ÉVÉNEMENTS

Les Événements en SEAL se trouvent dans le dossier Évènements :

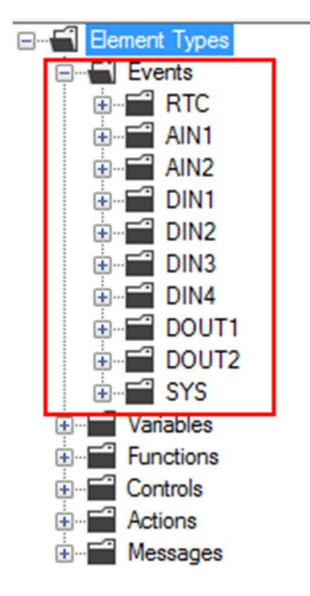

Font partie des événements : Les alarmes sur les entrées analogiques (AIN), sur les entrées numériques (DIN) etc.

Un événement est seulement de type booléen (numérique), il peut donc être vrai (true) ou faux (false).

Outre les événements prédéfinis il est possible d'unir une variable avec une fonction en générant un nouvel événement.

Dans cet exemple deux variables modbus ont été définies "Test\_VAR1" et "Test\_VAR2", si "TEST\_VAR1" > "TEST\_VAR2" l'action "VRAI" est exécutée c'est-à-dire que la sortie au relais 1 est excitée, autrement l'action "FAUX" est exécutée, la sortie au relais 1 est désexcitée.

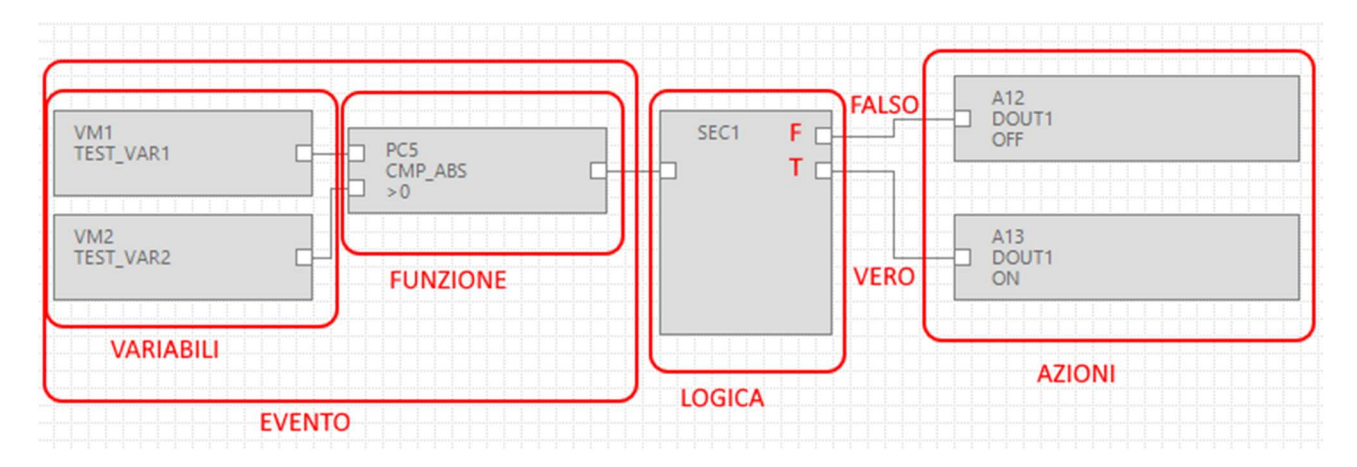

Les variables connectées avec une fonction forment donc un évènement.

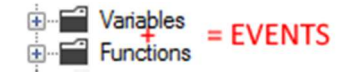

### 1.3. LOGIQUE

La logique permet de sélectionner quelles actions doivent être effectuées si l'événement est vrai ou faux.

Les blocs fonction qui exécutent la logique sont dans le dossier "Contrôles" :

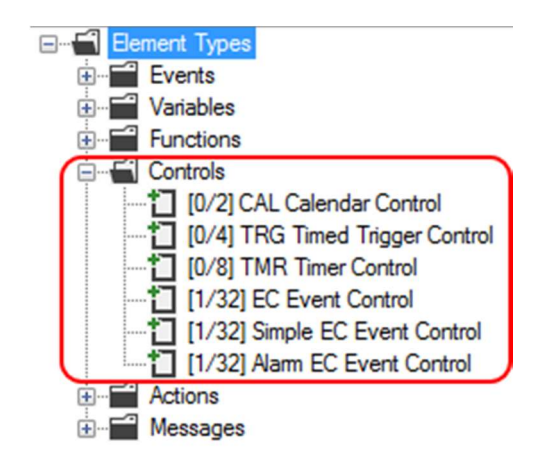

Le numéro entre crochets [xx/yy] a le sens suivant :

xx = Numéro de blocs fonction du type indiqué utilisés dans le projet actuel

yy = Numéro maximal de blocs fonction du type indiqué utilisables

### 1.3.1. SEC. : SIMPLE EVENT CONTROL

Le bloc fonction le plus utile est le SEC (Simple EC Event Control), comme on peut le constater il est possible d'utiliser un maximum de 32 SEC.

Le SEC effectue une séparation entre l'événement "Faux" et l'évènement "VRAI" :

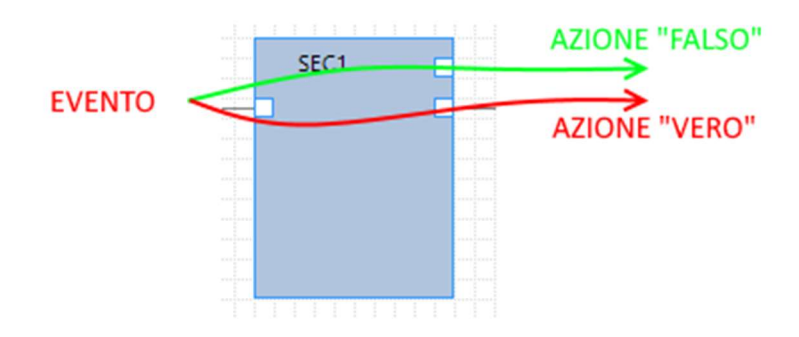

En double-cliquant sur le bloc fonction les réglages du Simple Event Control apparaissent :

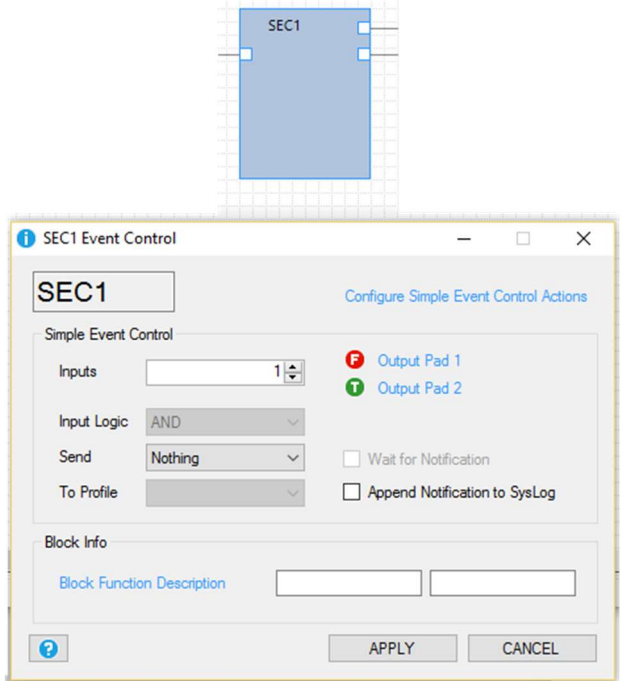

SEC peut traiter de 1 à 4 entrées (Inputs), dans le cas > 1 vous pouvez choisir l'entrée logique :

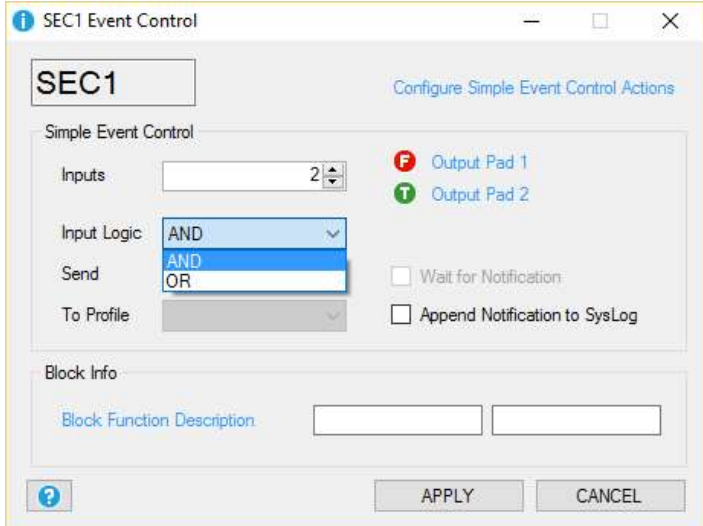

C'est-à-dire les événements en entrée doivent tous être vrais (AND) ou il suffit qu'un seul soit vrai (OR).

Il est possible d'associer l'envoi de textos ou d'appels audio avec "Envoyer" :

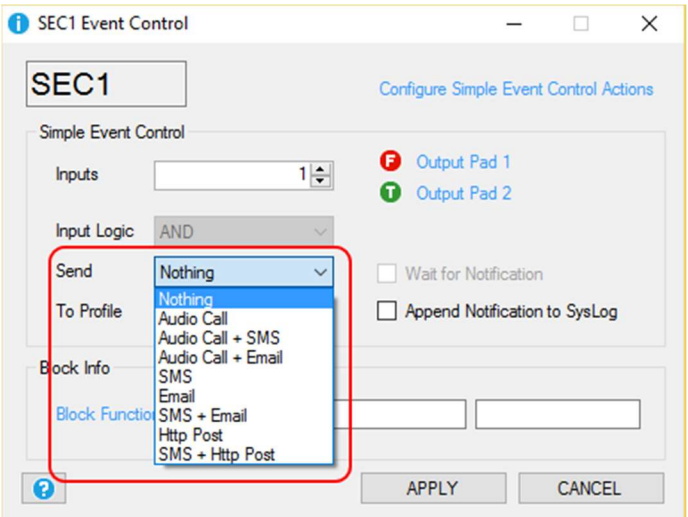

Si vous voulez que les événements apparaissent dans le logger d'événements cocher la ckeckbox "Notification à Syslog".

# 1.4.ACTIONS

Les actions sont disponibles dans SEAL dans le dossier Actions :

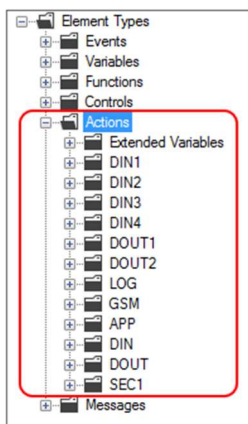

Des actions sur les compteurs, sur les sorties numériques, sur les registres sont disponibles etc.

L'action d'envoyer un texto (ou un appel audio) est considérée comme une action particulière et doit être gérée à travers des messages (Messages) et à travers la configuration du bloc logique :

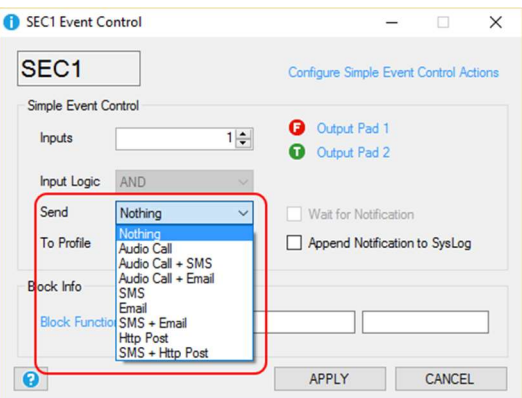

Les Messages peuvent à leur tour être reliés à l'action véritable (qui peut exister ou pas).

Par exemple l'envoi d'un SMS en cas de dépassement d'un seuil sur l'analogique 1 peut être fait comme suit :

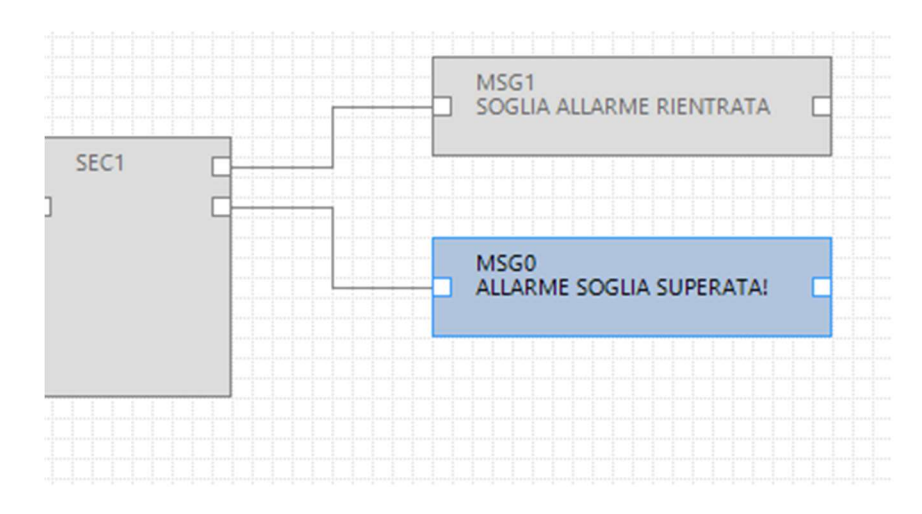

Il est possible de faire suivre les messages d'une commande de la sortie numérique 1 :

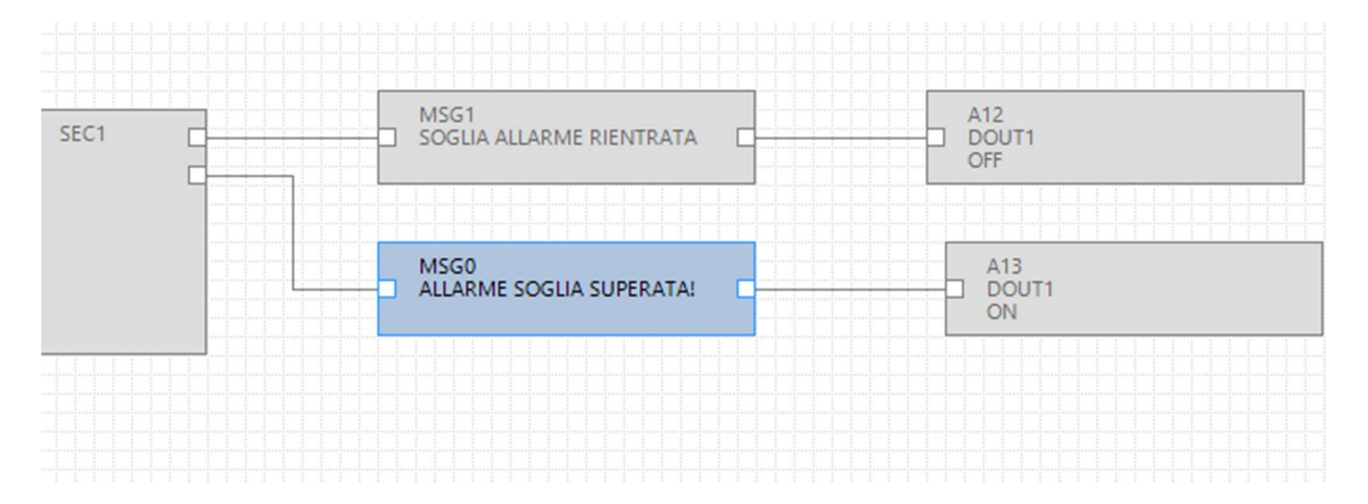

12

# 2. RÉALISATION ET PROGRAMMATION DU PREMIER PROJET SEAL

A titre d'exemple, étape par étape, nous réalisons un projet simple par exemple pour Z-GPRS3 dont le but est d'envoyer un SMS d'alarme en cas de changement d'état de l'entrée numérique 1 (DIN1).

La première étape consiste à définir la cible en choisissant par exemple "Z-GPRS3" :

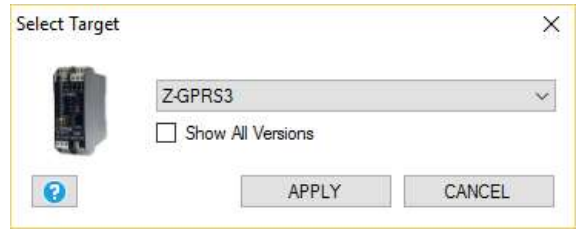

Passons à la configuration de la carte SIM qui enverra SMS d'alarme en cliquant sur l'icône .

Sélectionnons maintenant les paramètres relatifs à notre opérateur téléphonique :

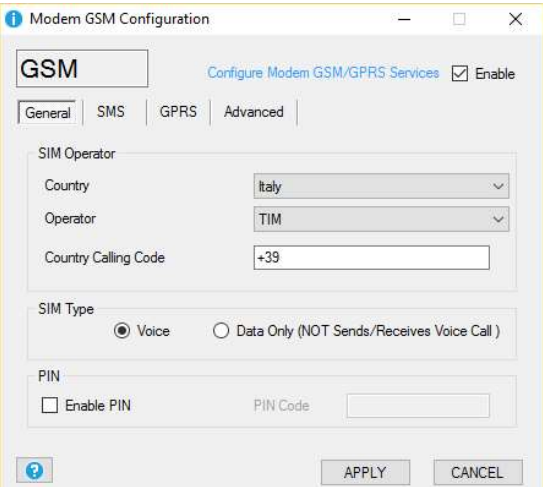

Introduisons maintenant dans la rubrique le numéro de téléphone auquel envoyer les SMS en cliquant sur l'icône 22 :

Double-cliquons sur "Administrateur" et saisissons le numéro de téléphone + 3912346 :

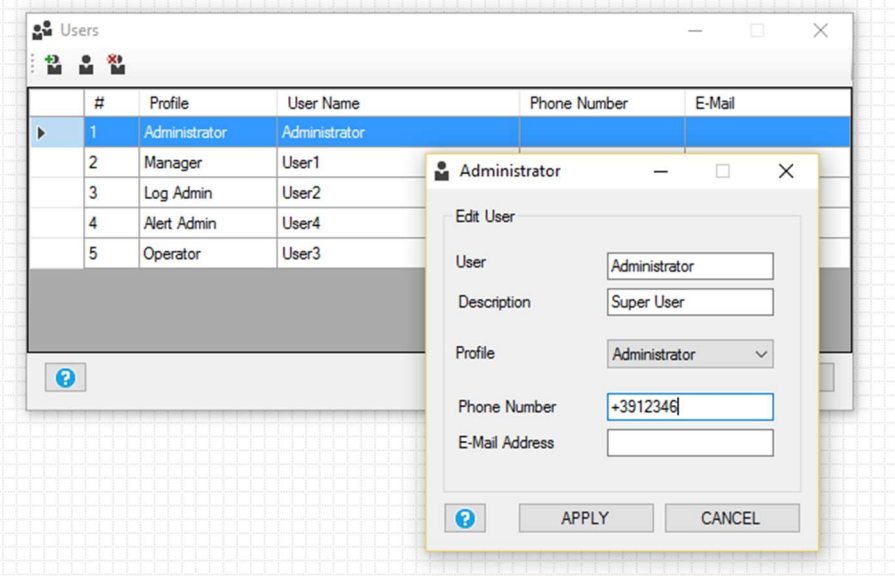

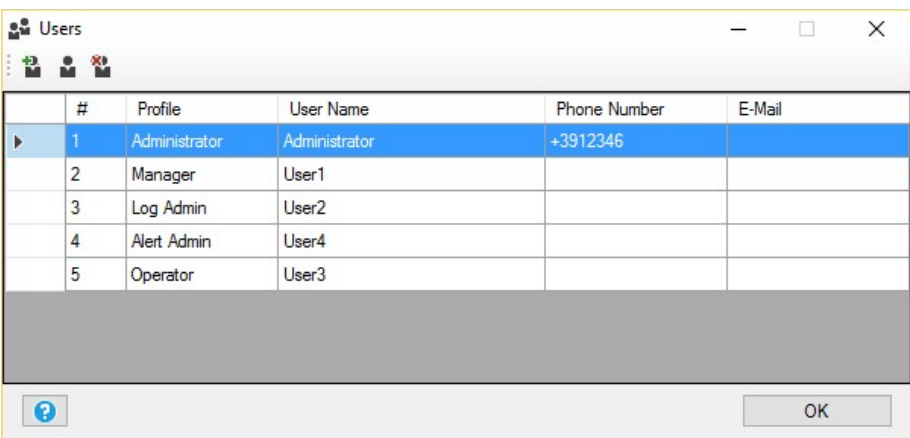

La configuration est ainsi complète.

Maintenant il faut programmer la chaine d'alarmes relative à l'entrée numérique 1.

D'abord, glissons sur le projet l'événement d'alarme ou le bloc fonction DIN1 ALM :

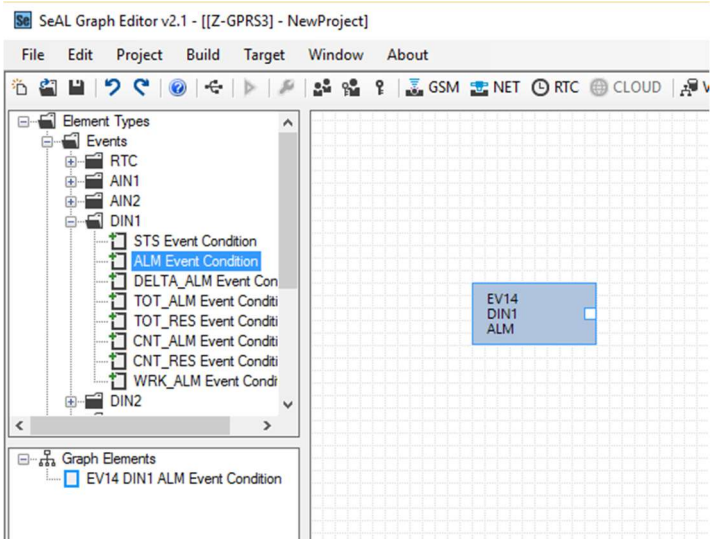

Glissons le bloc de fonction de logique Simple Event Control :

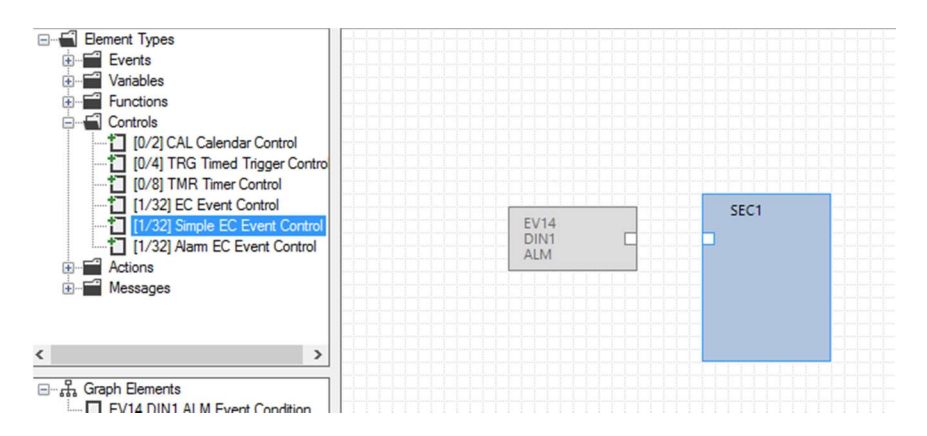

Et puis connectons l'événement à la logique de cette façon :

Cliquer avec le bouton gauche de la souris sur le point A et maintenir la pression et relâcher sur le point B :

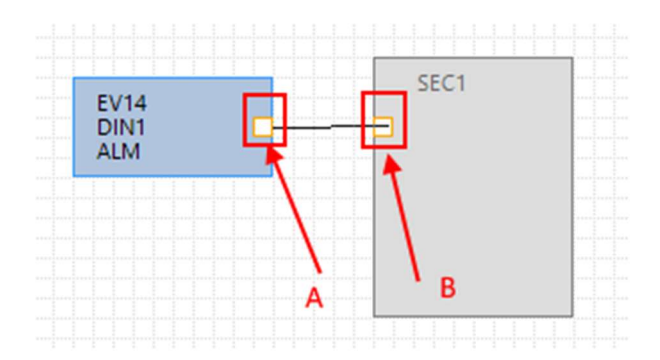

Maintenant, on double-clique sur le bloc fonction de la logique "SEC1" :

Réglons sur "Envoyer" l'envoi "SMS" au profil Opérateur.

Comme notre utilisateur est l'administrateur il est présent dans tous les profils et donc il recevra les SMS :

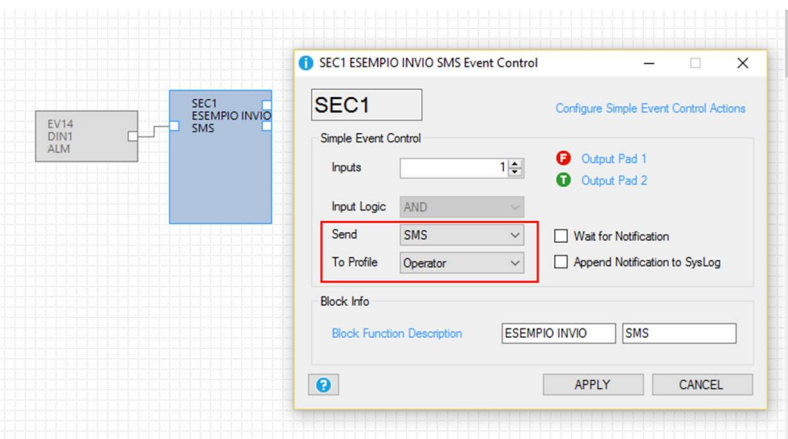

Maintenant ajoutons les actions qui dans ce cas sont des textos, ajoutons les deux premiers Messages : MSG0 et MSG1 :

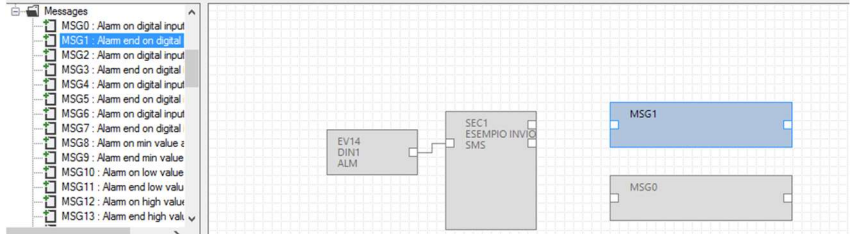

Double-cliquons sur les blocs fonction MSG0 et MSG1 pour modifier le test par défaut avec notre message. Assurons-nous que le SEC1 a dans le pad 1 le cas d'événement faux et dans le pad 2 le cas d'un événement vrai :

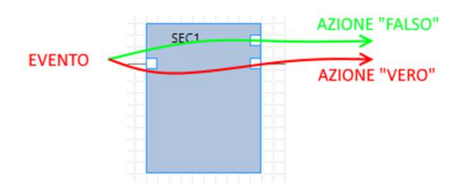

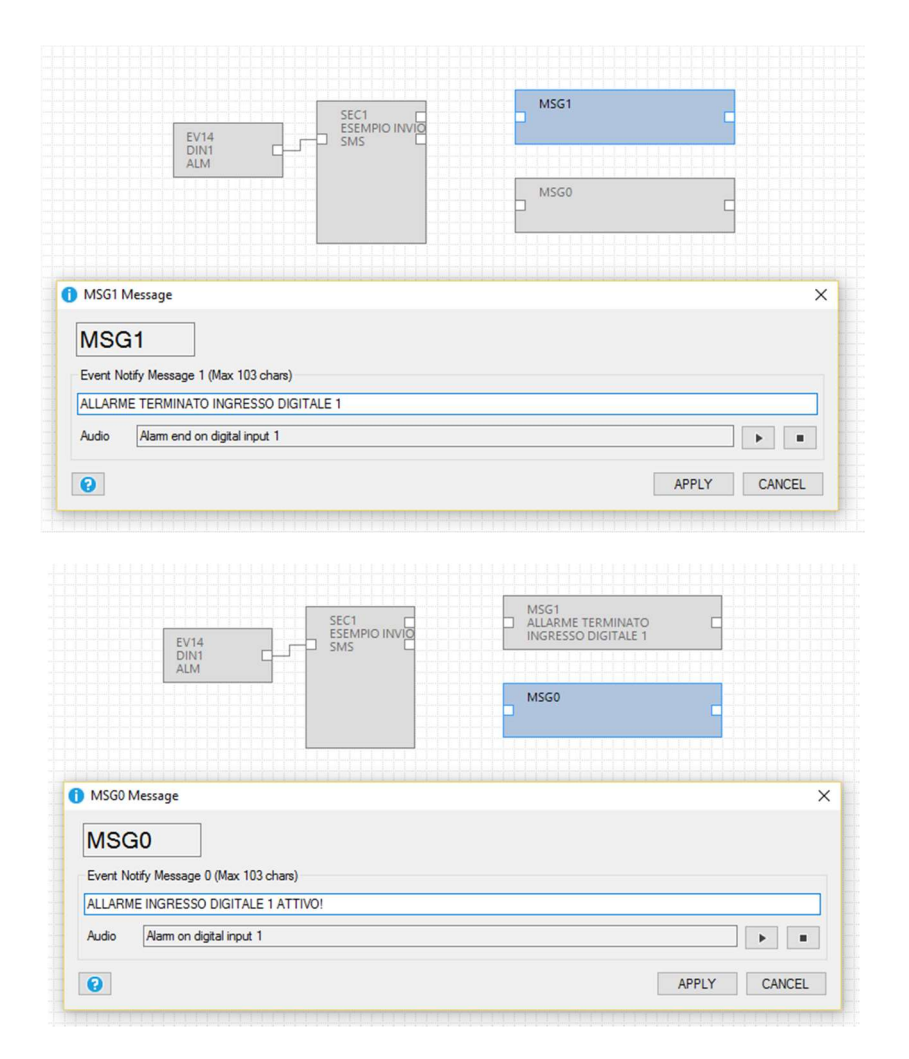

Nous avons alors la chaîne finale en reliant le bloc fonction de la logique aux deux messages :

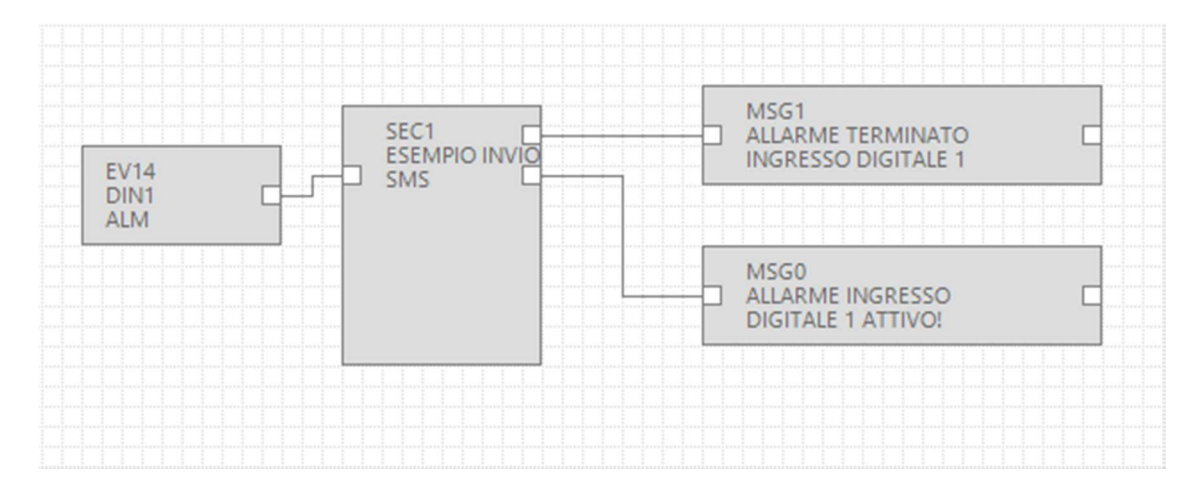

Aussi bien la configuration que le projet sont terminés maintenant il est nécessaire de remplir et soumettre le projet à la RTU.

Remplissons en vérifiant qu'il n'y ait pas d'erreurs, pour remplir utilisons le menu Build :

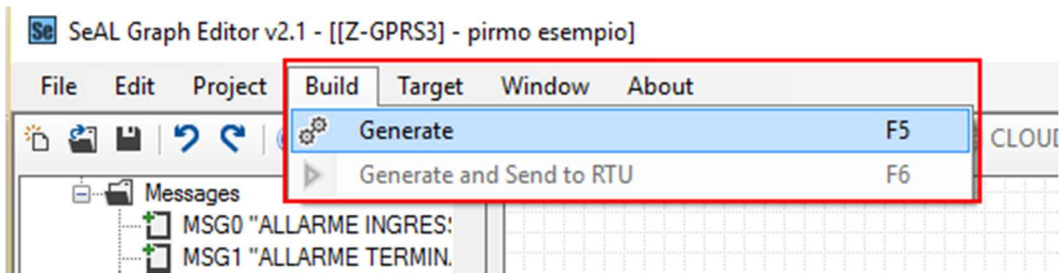

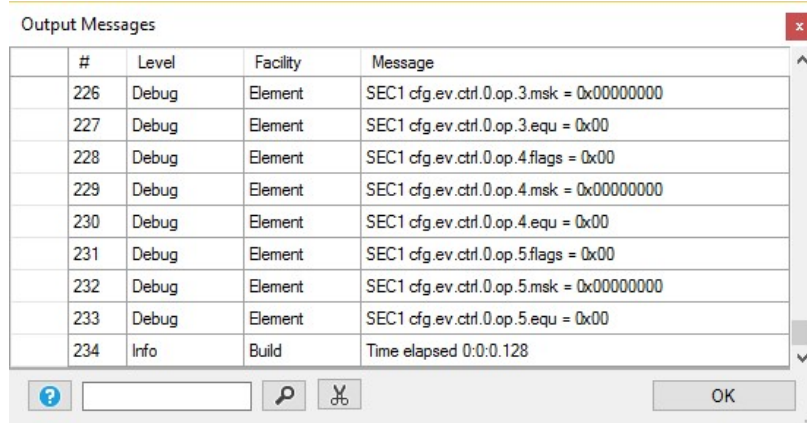

l'élaboration n'a pas signalé d'erreurs.

Maintenant nous pouvons envoyer le projet à la RTU en connectant le câble USB, et en effectuant la connexion avec "Connecter" :

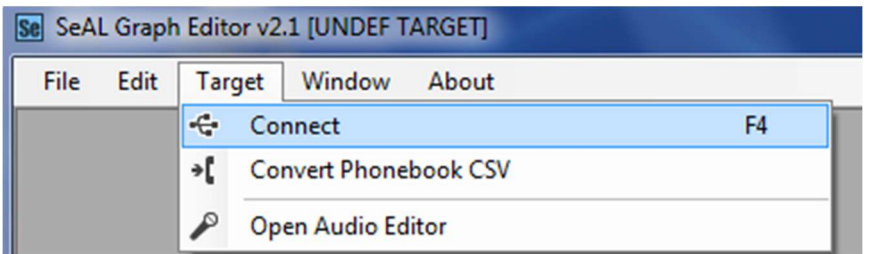

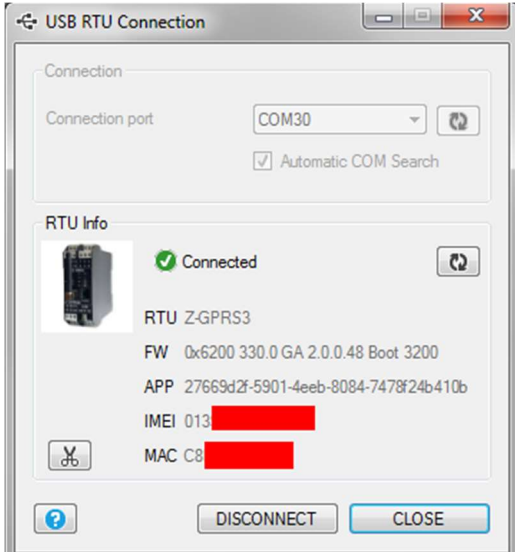

Maintenant envoyons le projet avec Build -> "Générer et Envoyer à RTU" :

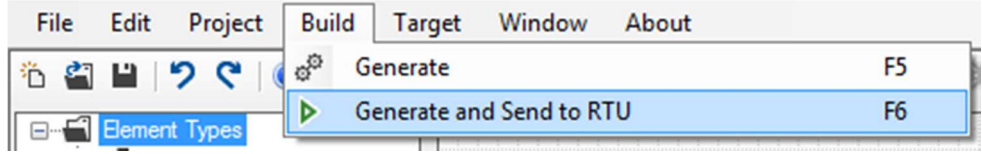

Il suffira alors de court circuiter le bornier 15 et 13 pour faire envoyer le SMS d'alarme :

"ALARME ENTRÉE NUMÉRIQUE 1 ACTIVE"

au numéro configuré.

En retirant le court-circuit sur les borniers 15 et 13 on aura un autre SMS d'alarme :

"ALARME TERMINÉE ENTRÉE NUMÉRIQUE 1"

# 3. SERVICES SERVEUR WEB ET SERVEUR MODBUS TCP-IP

Le RTU disposent de deux services serveurs le serveur web et le serveur modbus tcp-ip :

-SERVEUR WB : permet d'afficher les valeurs des variables du logger en temps réel en utilisant simplement un navigateur web de PC, smartphone ou tablette. Il est possible de voir l'état de la RTU, d'afficher d'éventuelles erreurs, de télécharger les fichiers de logs présents sur les cartes sd etc.

-SERVEUR MODBUS TCP-IP : permet d'accéder en temps réel aux valeurs des variables qui sont en cours de collecte via SCADA ou Modbus TCP-IP client.

Pour les adresses Mobus TCP-P des variables internes des RTU consulter le manuel de l'utilisateur.

Les adresses Mobus TCP-IP des variables étendues des RTU sont calculées au moment de l'élaboration, se rapporter à l'output de l'élaboration :

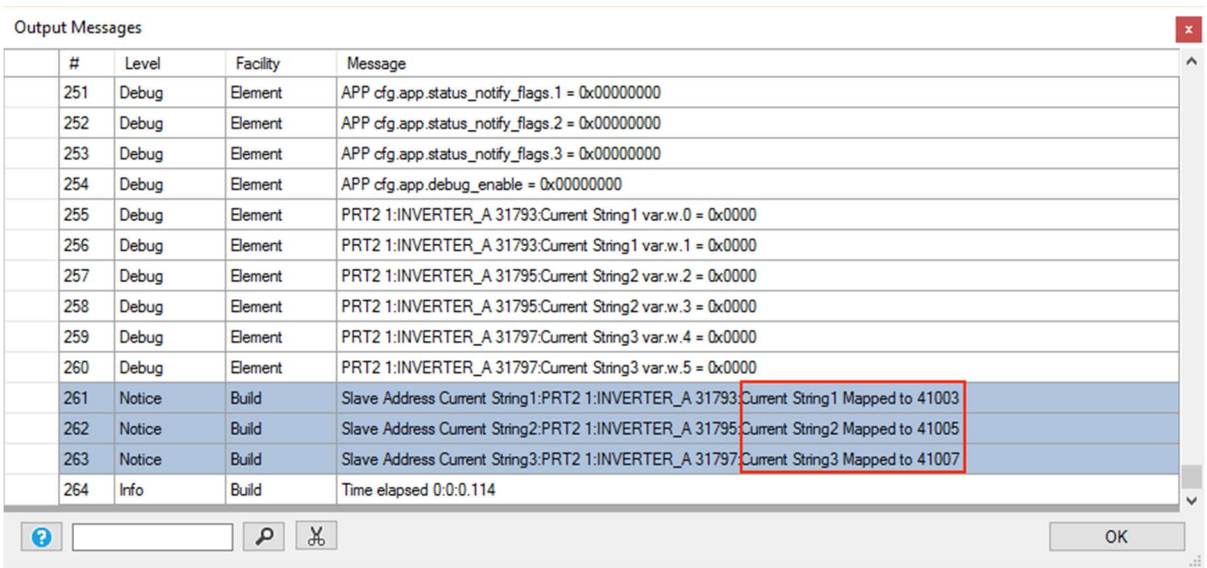

# 3.1.AUTORISER LE SERVEUR WEB ET LE SERVEUR MODBUS TCP-IP

Pour autoriser le serveur Web et le serveur modbus tcp-it cliquer sur l'icône et régler les paramètres d'accès au serveur web :

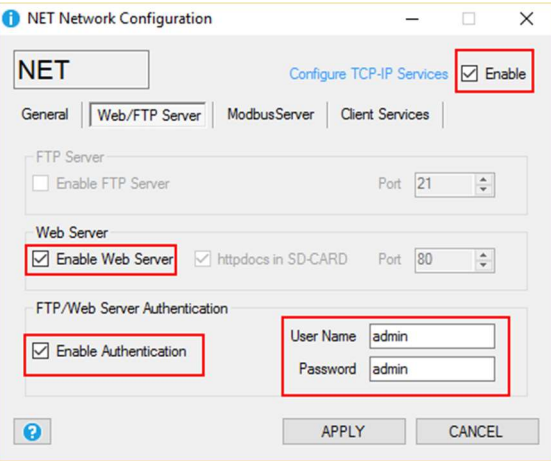

Pour accéder au serveur Web de l'usine via un navigateur entrer :

http://IP/maintenance/index.html

avec IP comme adresse actuelle IP de la RTU (défaut 192.168.90.101).

Pour accéder au serveur Web personnalisé dans SD carte via un navigateur entrer :

#### http://IP/index.html

avec IP comme adresse actuelle IP de la RTU (défaut 192.168.90.101).

Pour autoriser le serveur modbus tcp-it :

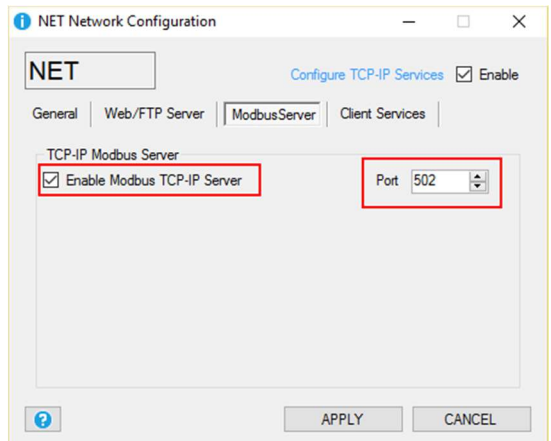

Le protocole Modbus TCP-IP utilise par défaut le port 502, se rapporter au propre SCADA pour régler le numéro de port correct.

### 3.2.ACCÈS AU SERVEUR WEB ET AU SERVEUR MODBUS TCP-IP A DISTANCE

Il est possible d'accéder au serveur modbus TCP-IP et au serveur Web à distance en utilisant les modalités suivantes :

### -CONNEXION AVEC ADSL / Xdsl

Pour ce type de connexion il est nécessaire d'utiliser la connexion Ethernet et de configurer le modem ADSL / xDSL de sorte que le port des services serveurs soient visibles d'Internet (port forwarding ou serveur virtuel selon le modèle de modem)

#### -CONNEXION AVEC LE MODEM GSM/GPRS

Pour ce type de connexion il est nécessaire d'utiliser la connexion GSM/GPRS PPP :

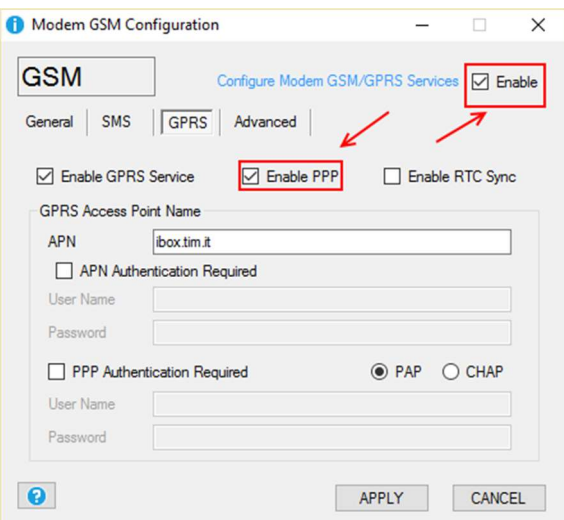

Il ne sera donc pas possible d'envoyer des mails de serveur EMAIL SMTP qui demandent la connexion SSL.

Pour la connexion à distance il existe différentes typologies de carte SIM :

### 3.2.1. SIM CLASSIQUE AVEC SERVICE DONNÉES

Cette carte SIM est la plus courante et la plus couramment utilisée dans les smartphones. Cette carte SIM n'est pas typiquement joignable directement car tous les ports en entrée sont filtrés. Il est nécessaire de contacter son opérateur téléphonique et "faire ouvrir les ports en entrée" à la carte SIM. Avec ce type de carte SIM il est seulement possible d'envoyer les fichiers de logs et les alarmes mais il n'est possible d'accéder ni au serveur modbus TCP-IP ni au serveur WEB.

3.2.2. CARTE SIM CLASSIQUE AVEC SERVICE DONNÉES ET PORTS OUVERTS EN ENTRÉE

Cette carte SIM est une carte SIM classique autorisée au service données auquel l'opérateur téléphonique a ouvert les ports en entrée. Avec ce type de carte SIM il est possible d'accéder au serveur modbus TCP-IP et au serveur WEB mais à chaque connexion l'adresse IP change (dynamique).

Pour résoudre le problème la RTU peut répondre au SMS (don le texte est "NET") en envoyant l'adresse actuelle IP. Il existe aussi la possibilité d'utiliser le produit Seneca serveur OPC pour se connecter au serveur Modbus TCP-IP en mode automatique en utilisant un serveur FTP qui maintient toujours la dernière adresse Ip valide.

# 3.2.3. CARTE SIM AVEC APN PRIVE

Cette carte SIM permet d'accéder à un réseau privé (extérieur donc à Internet) et d'avoir à disposition un IP statique et fixé. Il est donc possible de pointer directement aussi bien le serveur Web que le serveur Modbus TCP-ip.